2017年6月

# **電子ジャーナル 《 Science Direct 》 トランザクション利用ガイド**

Science Direct のご利用には、利用者ごとにユーザー登録が必要です。ユーザー登録について は、『ScienceDirect ユーザー登録方法』をご覧ください。(最新 2016年11月版)

#### **《 注意事項 》**

- トランザクション方式では、フルテキストを画面に表示するだけで課金されますので、まず 抄録を読んで、必要性を判断してからご利用ください。
- 操作を行う際、各ボタンのダブルクリックは行わないでください。特にフルテキストを表示 させる際の「確認画面」で、**【Continue】**ボタンを2回以上クリックすると、回数分、課 金されますのでご注意ください。

#### **《 利用方法 》**

1. **ScienceDirect** のホームページ ( <http://www.sciencedirect.com/> ) にアクセスして、 論文を検索します。

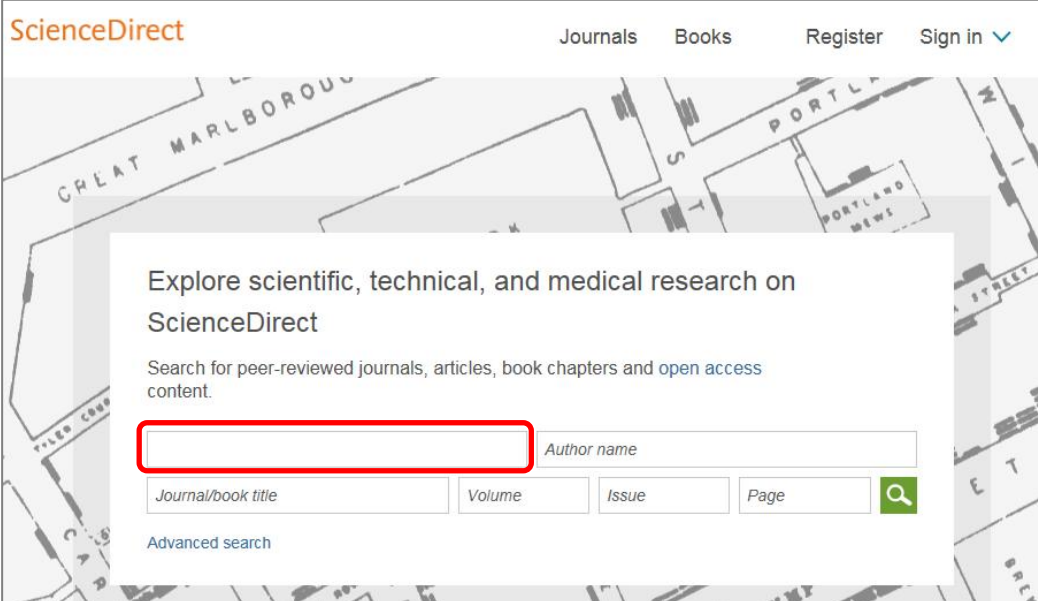

2. Abstractをよく読んで、必要な論文でしたら、ダウンロードします。論文の種類によって、 利用方法が違いますので、ご注意ください。

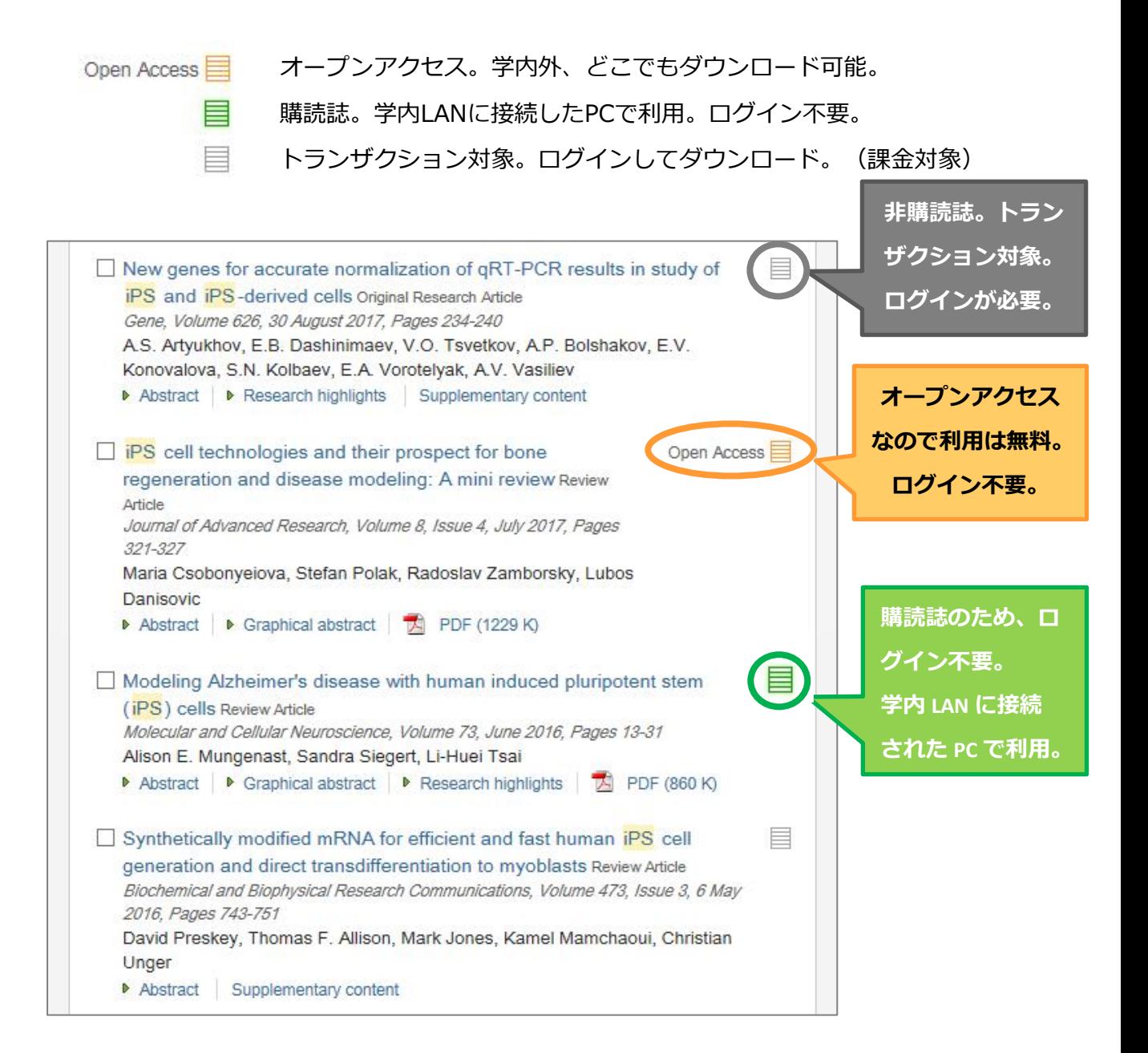

#### **【購読誌】**

- $·$  Fuel
- Cell
- Cell Metabolism
- Current Biology
- その他、2012年まで契約していた雑誌 (116タイトル)

※ある年限より2012年まで利用可能

3. 利用したい論文がトランザクション対象 ■ のときは、登録済みのユーザー名、 Password でサインインします。

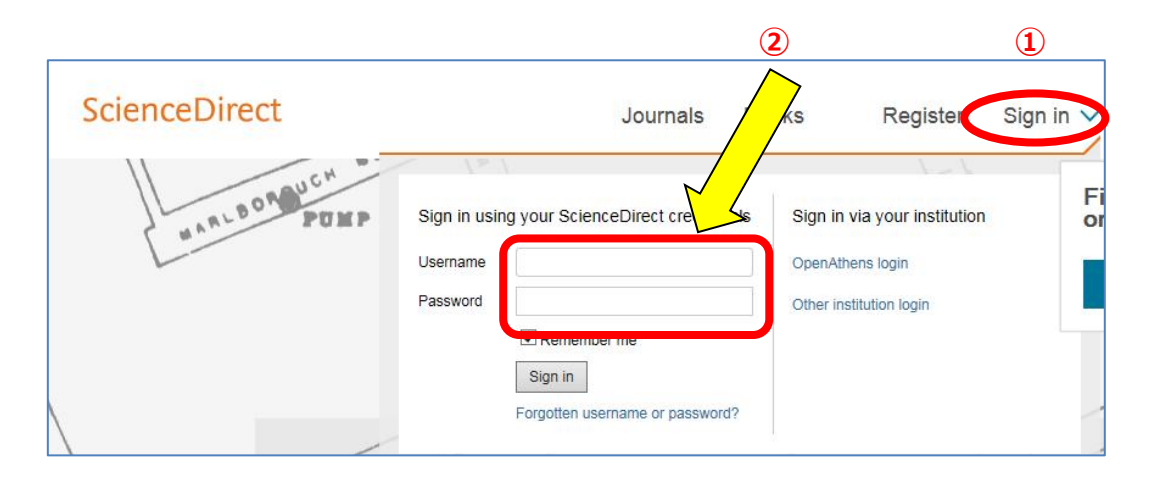

4. **【Chubu University, Transaction】**にチェックを入れ、**【Continue】**をクリックし ます。

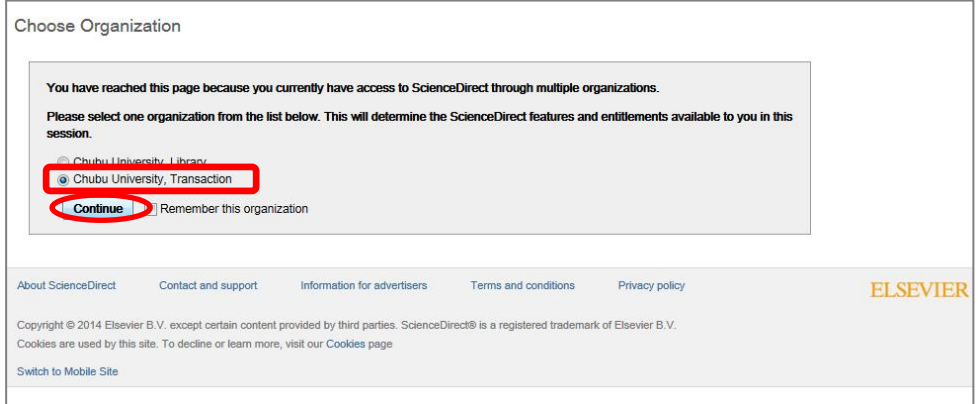

5. 再度、論文を検索して、**タイトル または Abstract をクリック**して、内容を確認します。 トランザクション対象の論文は、PDF を表示すると課金されますので、必ず、Abstract 等 で、内容を確認してください。

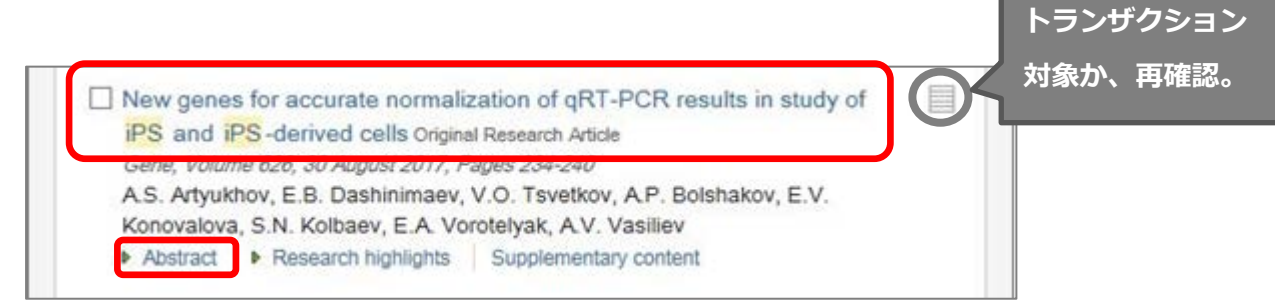

6. 読みたい論文が表示されたら、Abstract を読んで、必要と判断した場合には、画面左上の **【Purchase】をクリック**します。

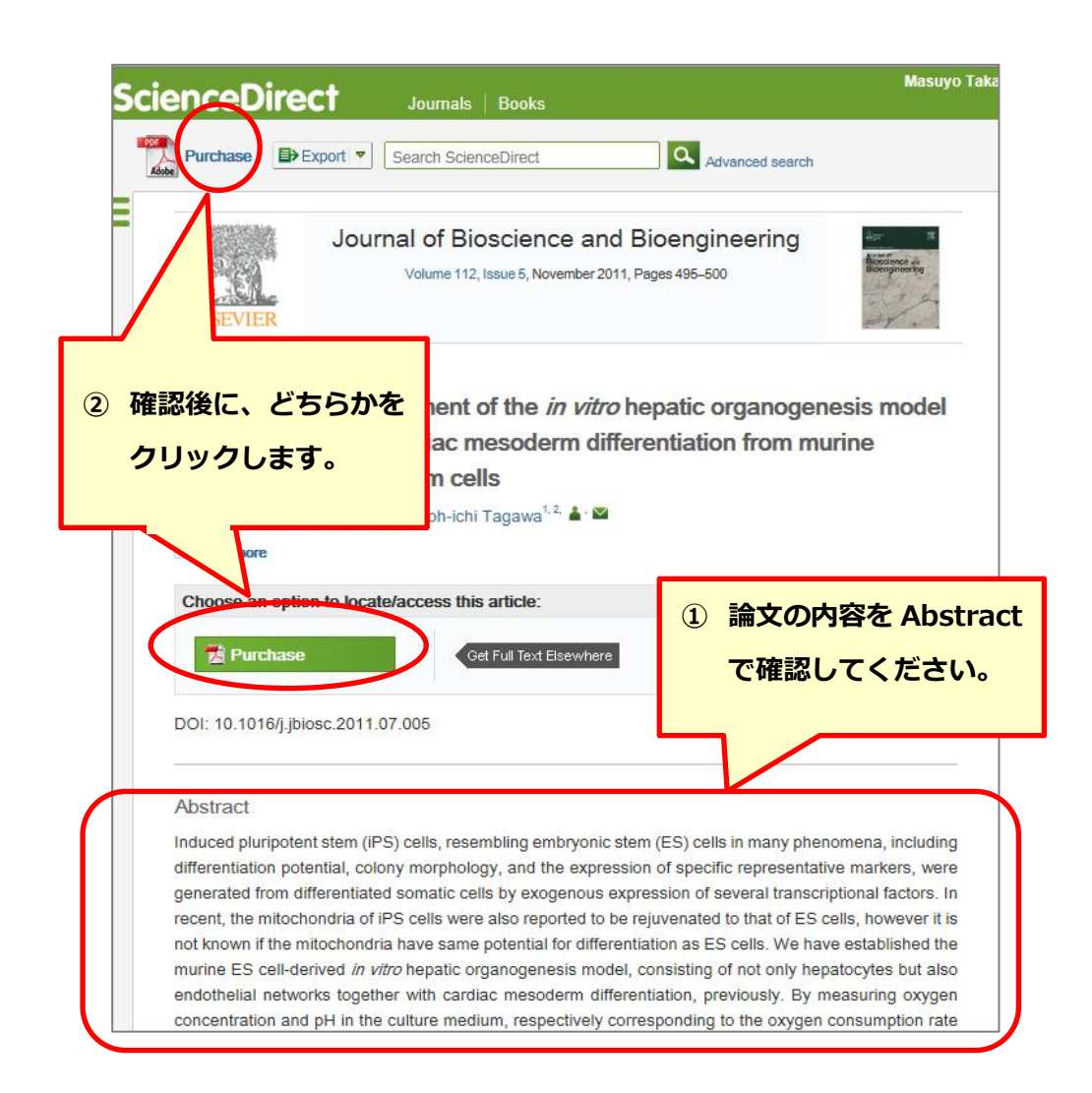

### 7. **【Continue】**をクリックします。

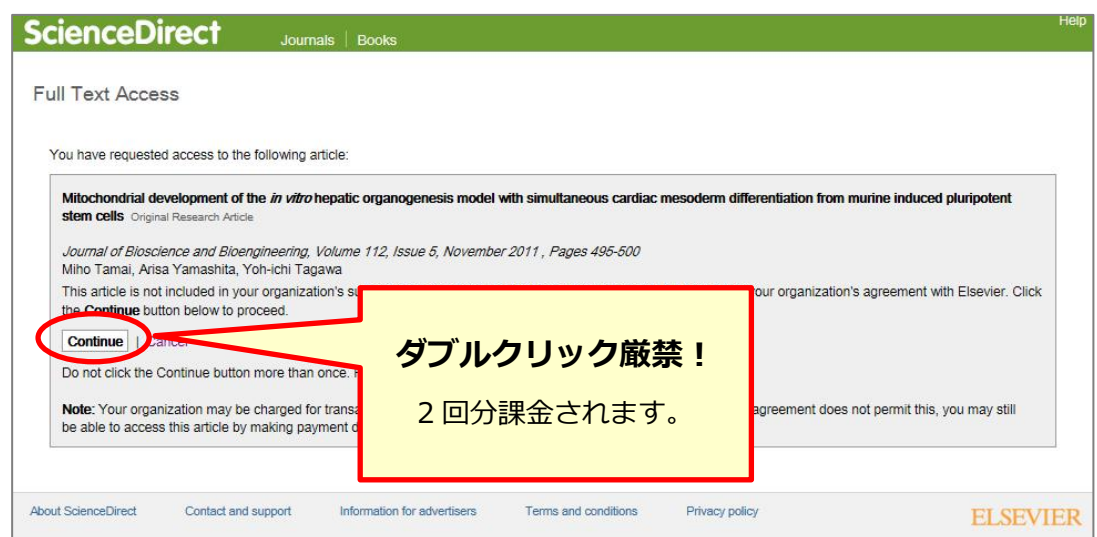

8. スクロールすると、画面下にフルテキスト(HTML)が表示されています。画面左上の **【Download PDF】**をクリックすると、**別ウィンドウで、フルテキスト PDF が表示**され ます。

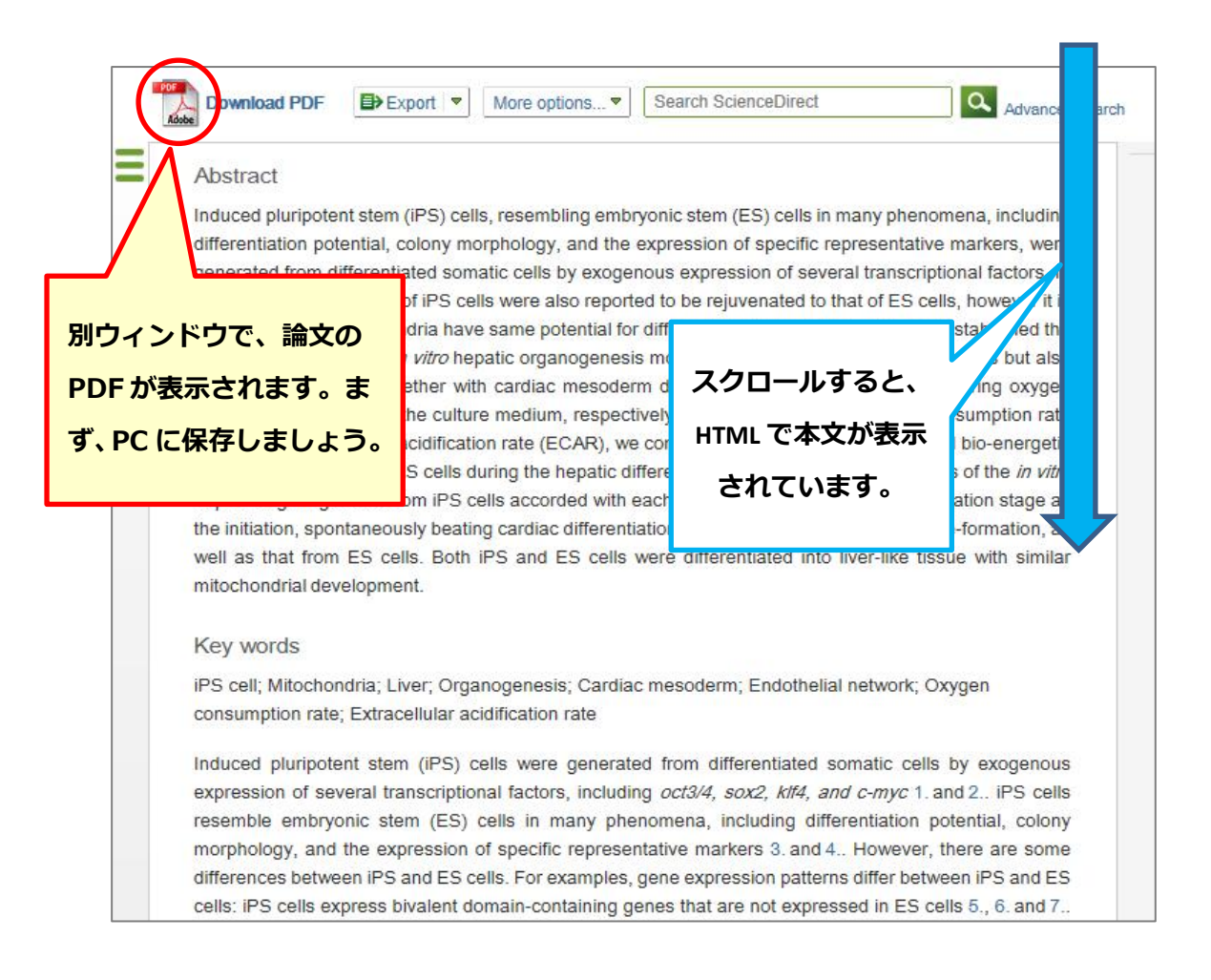

※ダウンロード論文の利用は本人のみ可能です。複製や頒布はできません。

9. 別ウィンドウで、フルテキスト PDF が表示されたら、まず、PC に PDF ファイルを保存す ることをお奨めします。PDF の表示には、Adobe Reader が必要です。

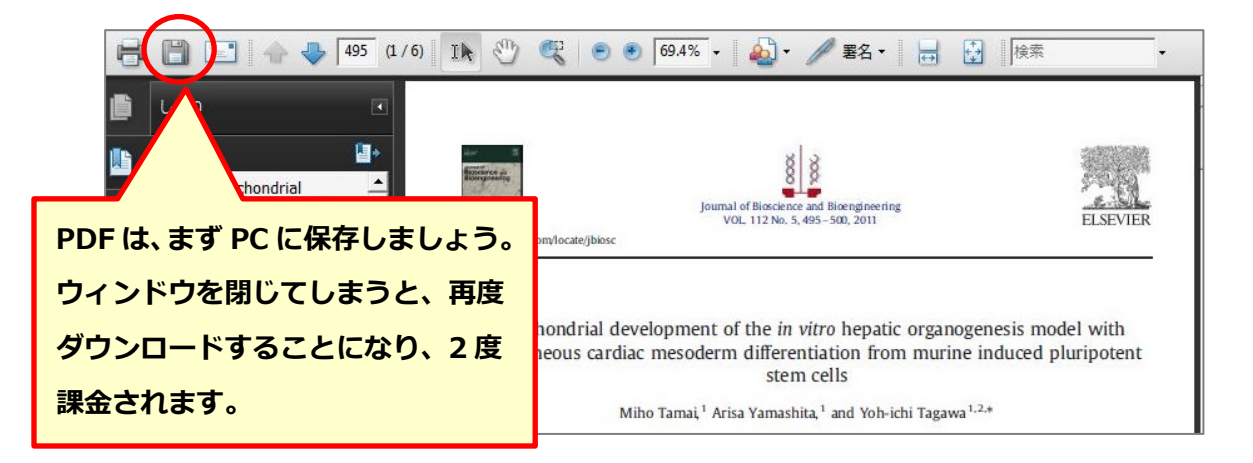

10. 元の画面には、ScienceDirect の **Recommended articles** がポップアップされていま すが、不要な場合は、右上の 図 をクリックして画面を閉じてください。

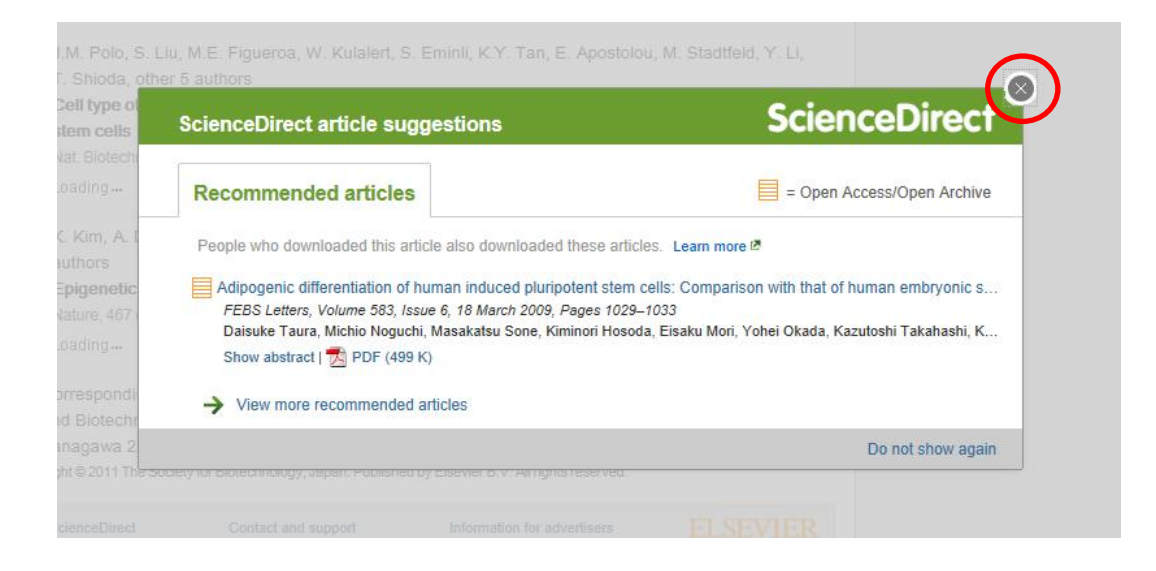

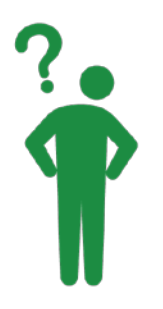

## ■ScienceDirect についてのお問い合わせ 中部大学附属三浦記念図書館 [電話] 0568-51-9927(雑誌係直通) [内線] 2858(雑誌)、2855・2857(閲覧) [e-mail] ej@bliss.chubu.ac.jp